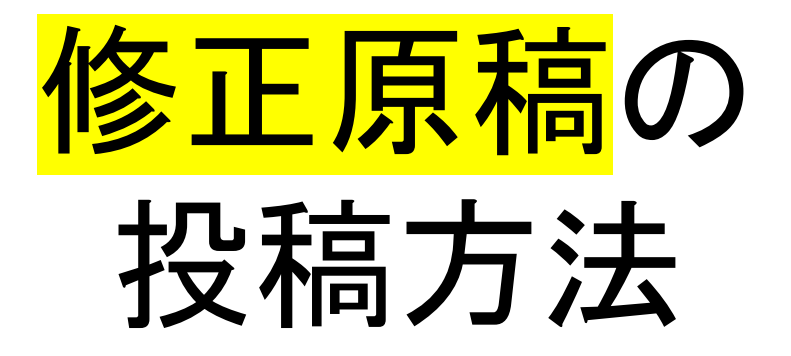

# 土木学会 構造工学論文集編集小委員会

1. ログイン画面

<https://www.editorialmanager.com/structcivil/default.aspx> にアクセスすると、ログイン画面が表示されます.

必ず, 修正原稿の作成・投稿に当たっての留意事項を <http://www.jsce.or.jp/committee/struct/journal/index.html> にて、よく事前に確認して、著者としてログインして下さい.

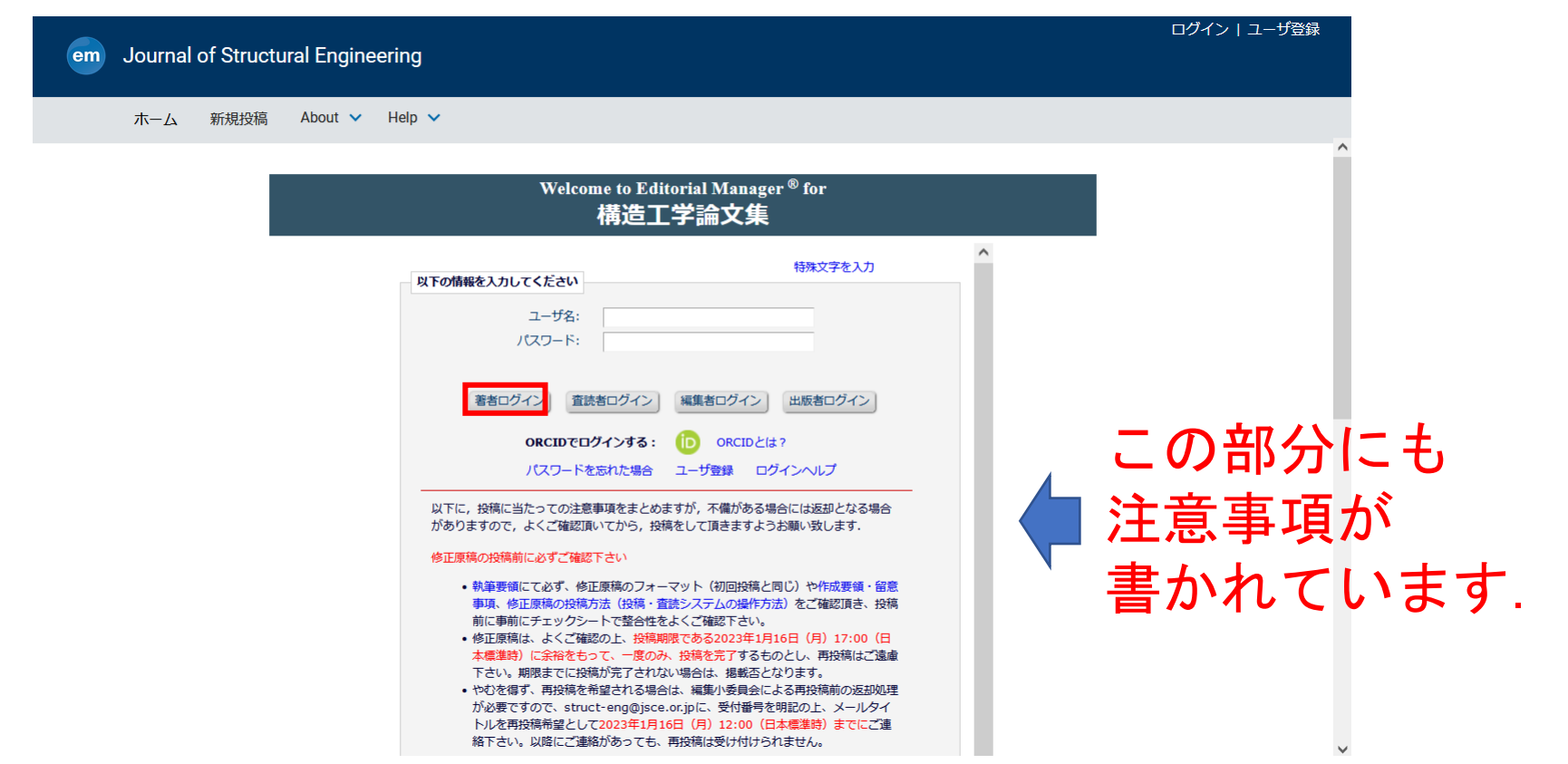

2. 著者メインメニュー

ログインして, 「審査結果を確認して修正する」 を選択して下さい.

今回は、初回原稿について査読を経て、修正原稿を投稿する ものであり,絶対に「新規投稿を開始する」は選択しないで 下さい.

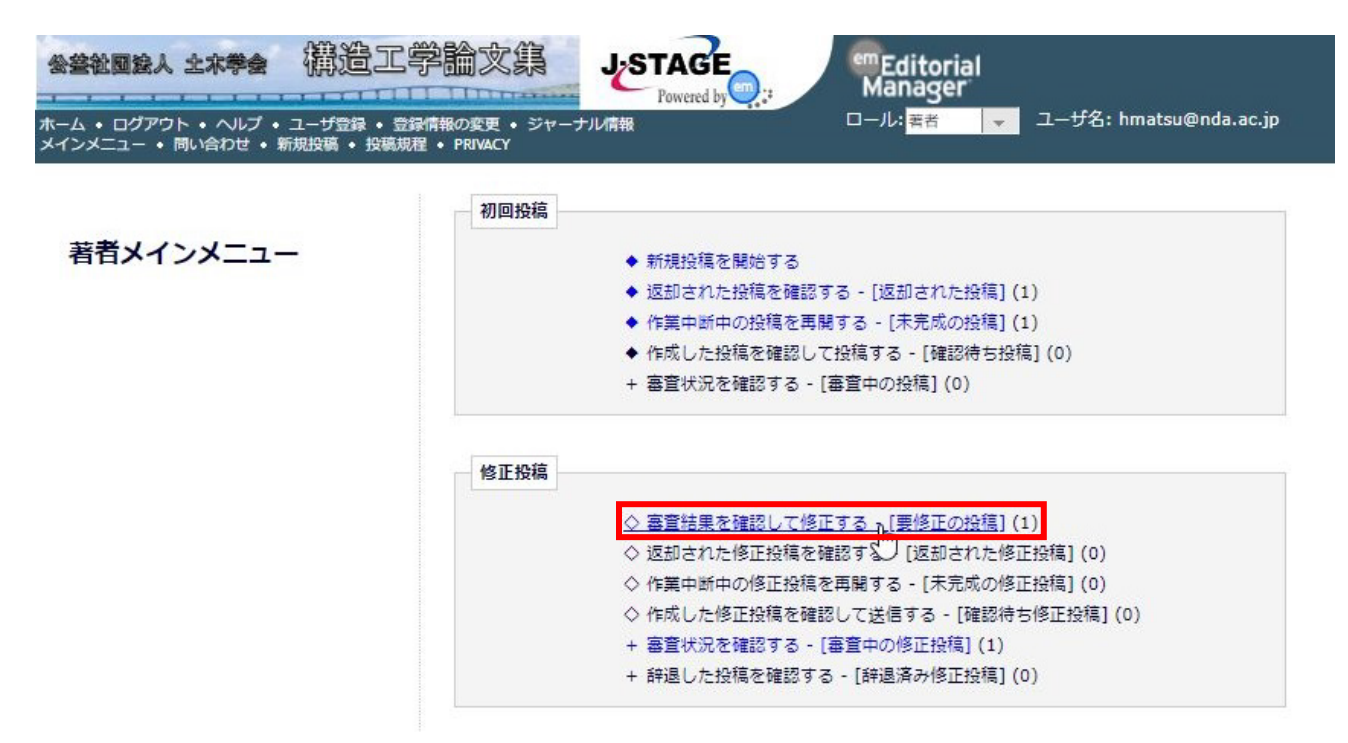

## 3. アクションリンク アクションリンクから,「修正投稿を開始」を選択して下さい.

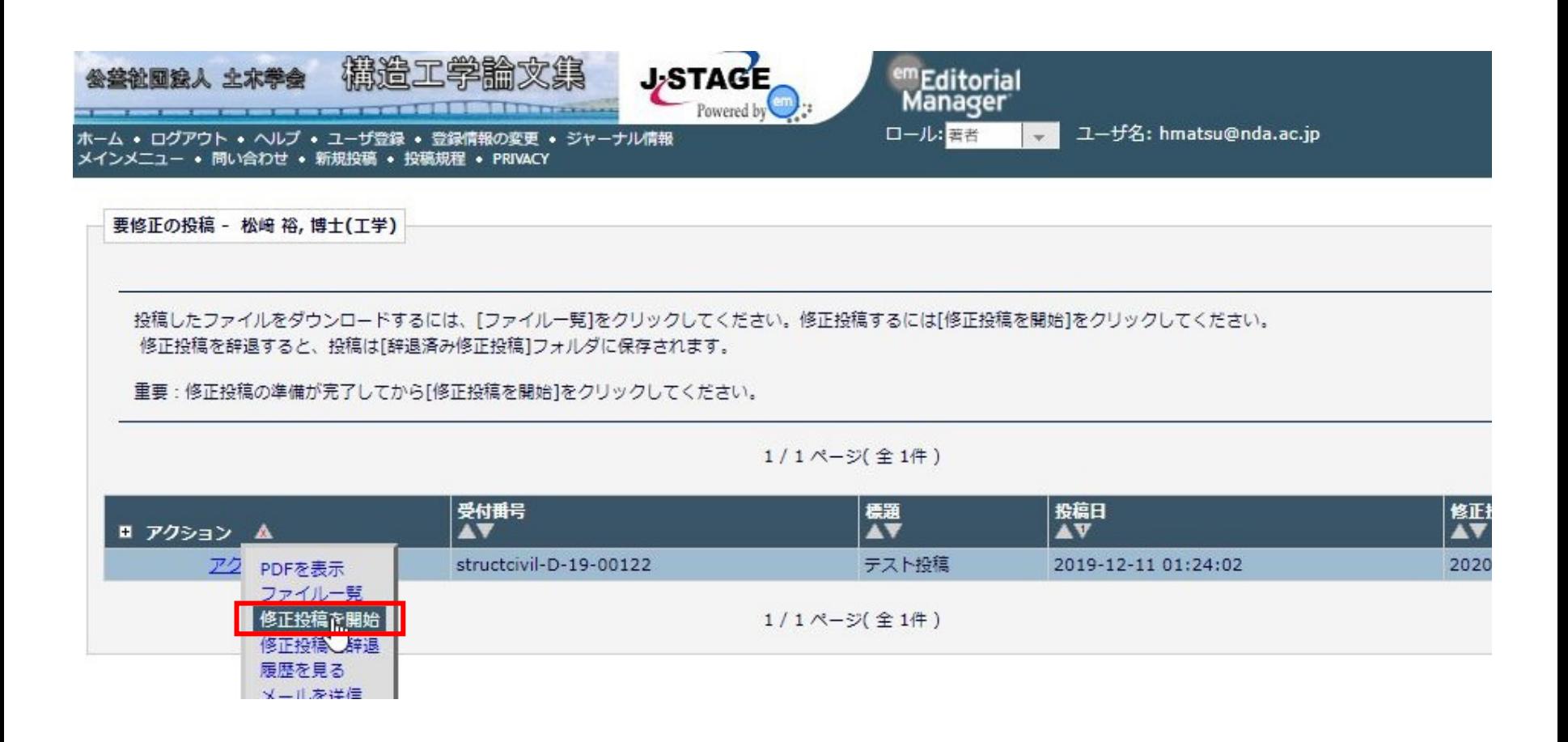

4. 論文種別

原稿区分である論文・報告・総説のいずれかを選択して頂きます.

査読意見で再検討の指摘がなされていない限り, 初回原稿から原稿区分は変更しないで下さい.

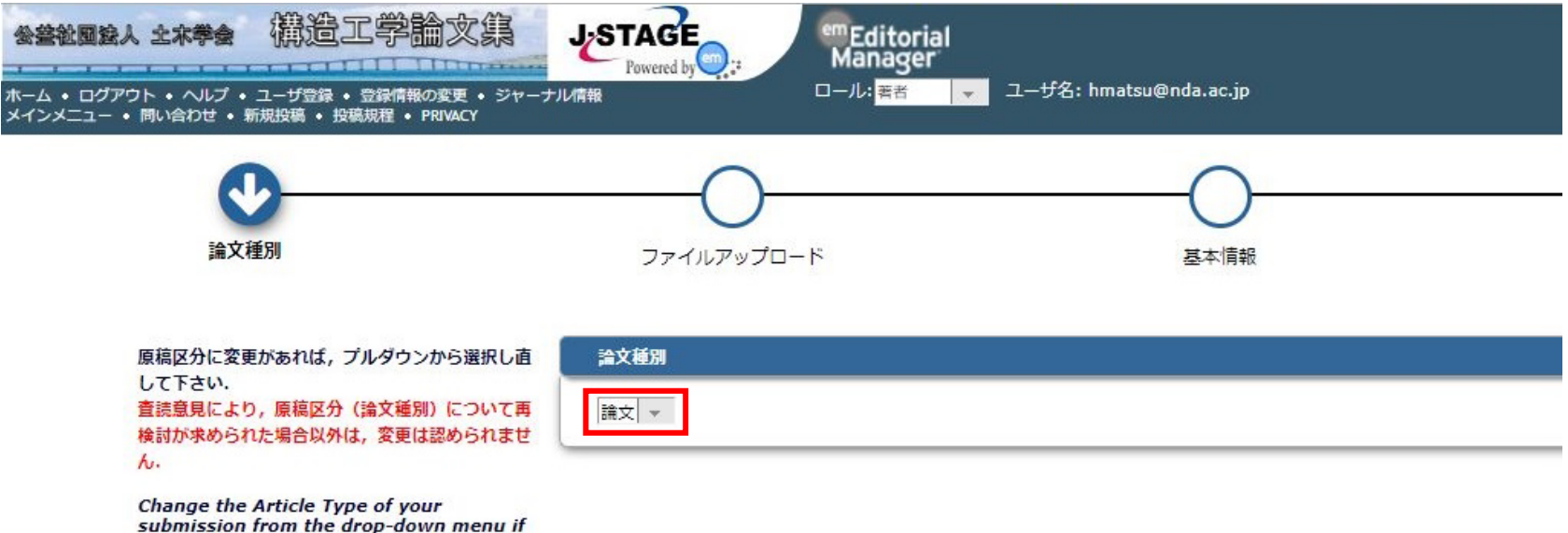

necessary.

#### 5. 前回投稿時のファイル利用

査読を経て, <mark>修正原稿</mark>を提出する際には, 査読意見に対する追記 修正箇所を赤字にしていただきます. <mark>チェックシートも修正原稿</mark> 用のものを作成していただきますので,前回投稿時のファイルの 「継続利用」はチェックを外して下さい.

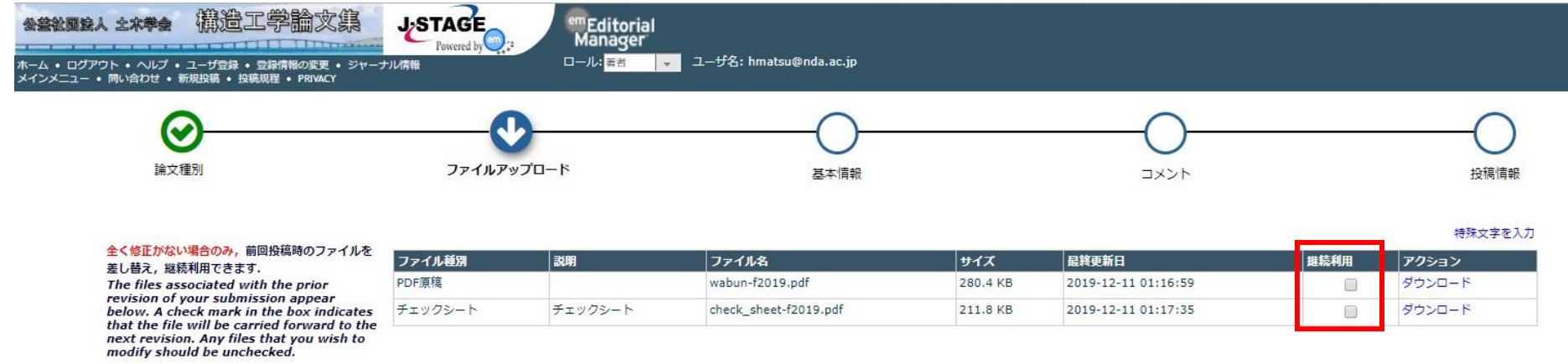

「継続利用」のチェックは 外して下さい. ← 戻る 次へ経む

#### 最初に、参照を選択かファイルをドロップして. 正原稿のPDFをアップロードして下さい.

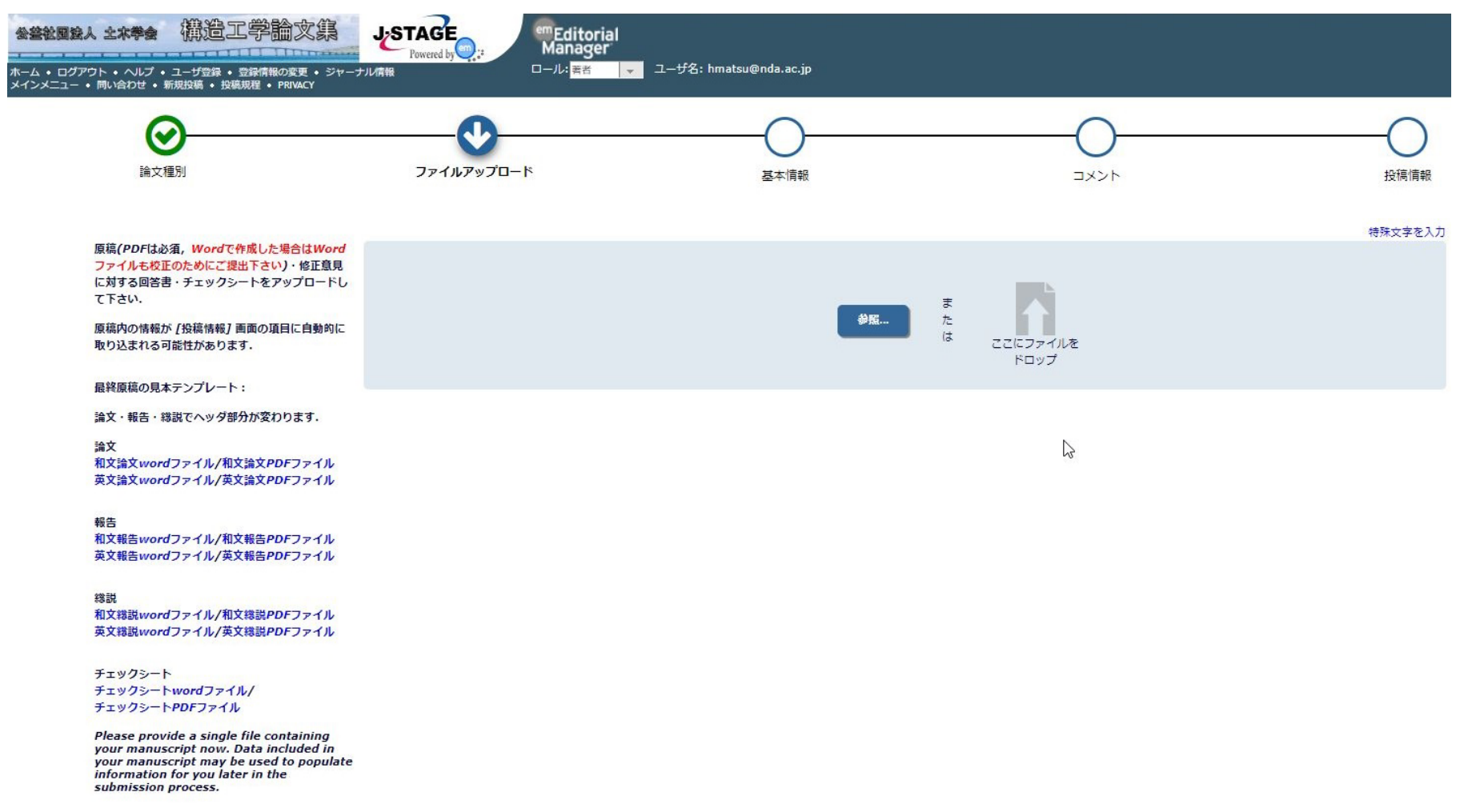

### PDF原稿をアップロードした後, 画面下のファイル種別を「PDF原稿」にして下さい.

#### 以下の順序通りにPDFが作成されます。

The order in which the attached items appear is the order established by this publication. You may re-order any items of the same type manually if necessary.

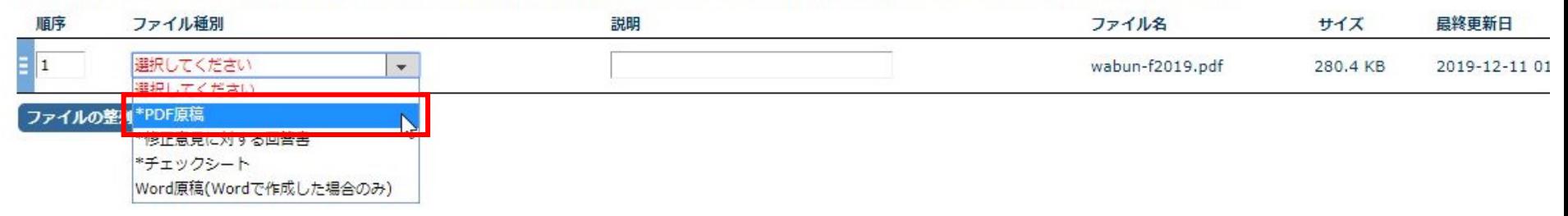

#### そうすると,ファイル種別とファイルが対応しますので, 画面左上のPDF原稿が緑色に変わります.

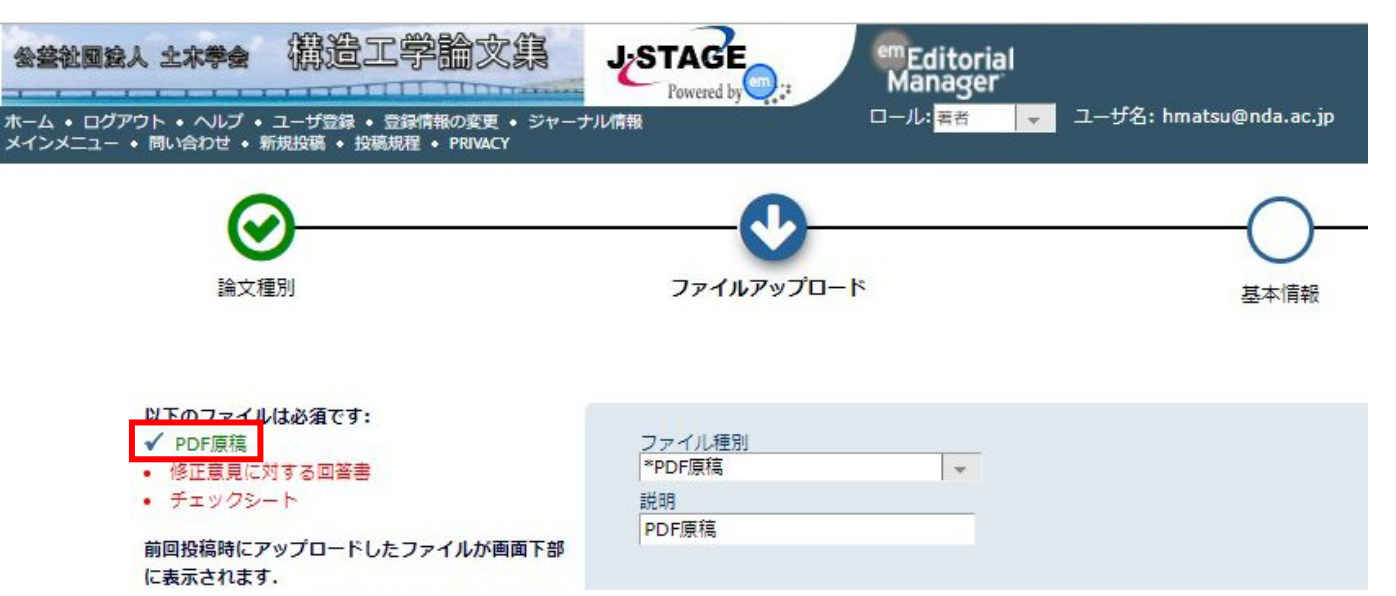

PDF原稿,修正意見に対する回答書,修正原稿用のチェックシー トの提出は必須ですので,これらは必ず全て順にアップロード願 います. 初回原稿用のチェックシートを使用しないで下さい.

修正意見に対する回答書の様式は任意ですが, 査読意見(修正意見)と修正内容を対で査読者1~3,編集小委員 会からのコメントの順に示すとともに,新原稿における修正箇所 を明示して下さい.

以下の順序通りにPDFが作成されます。

The order in which the attached items appear is the order established by this publication. You may re-order any items of the same type manually if necessary.

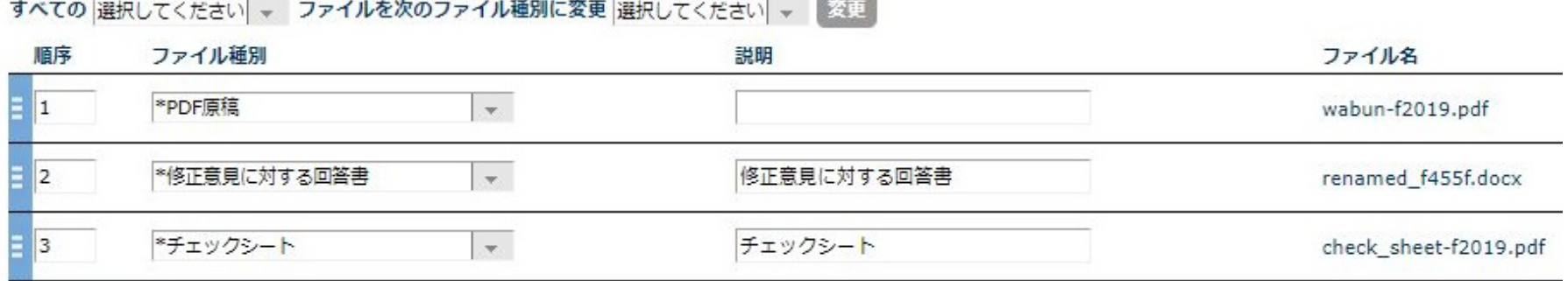

原稿の校正確認で使用しますので, Wordファイルで原稿を作成した場合は, Word原稿もアップロードして下さい.

Word原稿が無い場合は、次頁のその5に進んで下さい.

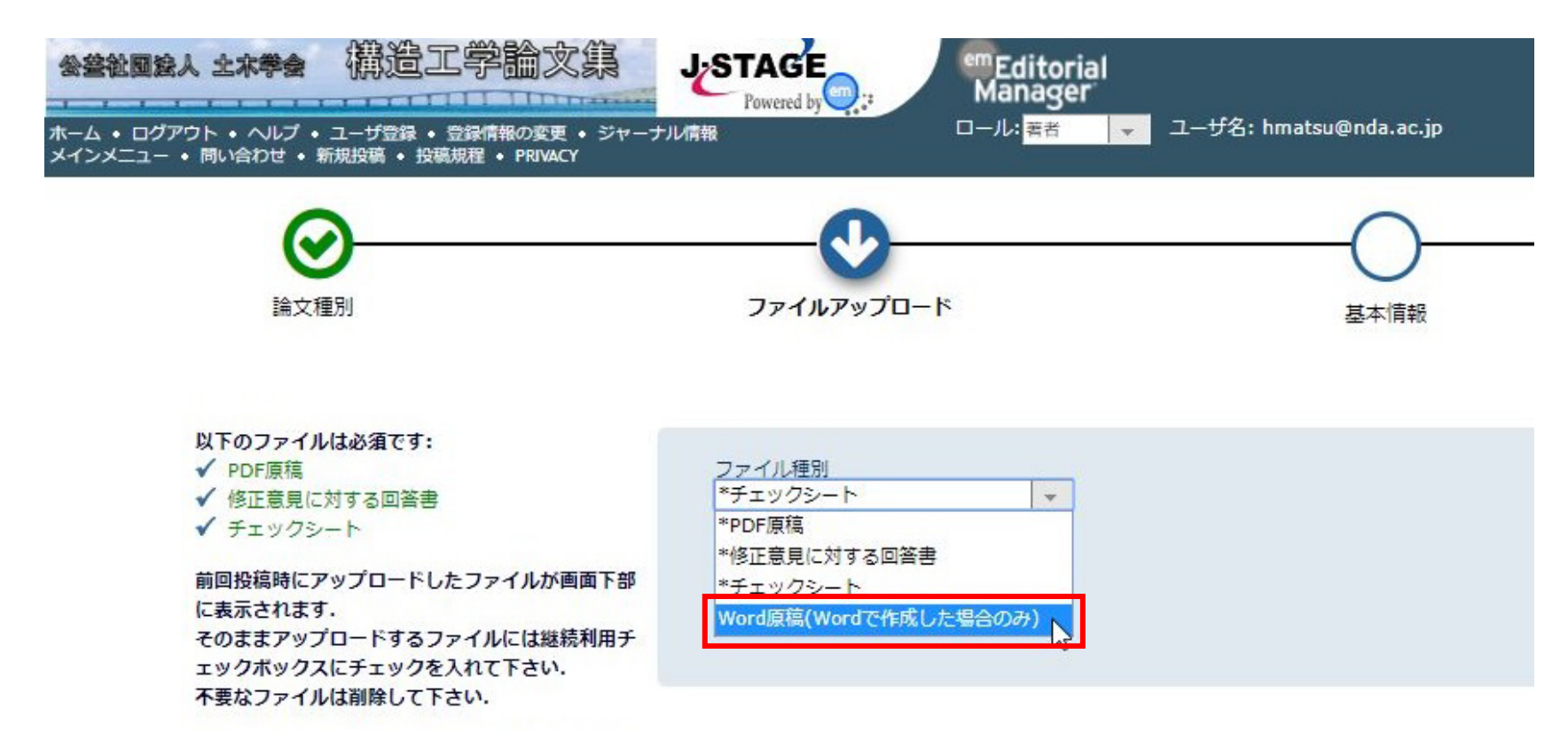

PDF原稿,修正意見に対する回答書, <mark>修正原稿用のチェックシート</mark>(以上の3ファイルは必須), そしてWord原稿がある場合のみ, Word原稿もアップロードされていることを確認して, 「次へ進む」をクリックして下さい.

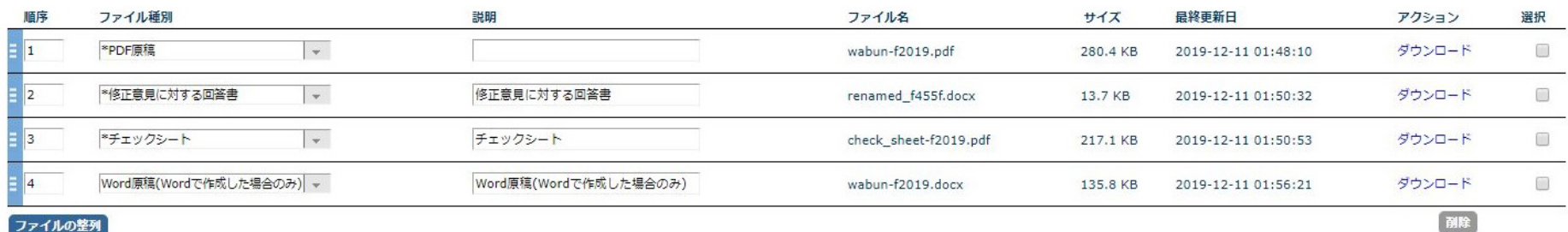

すべてチェック すべてクリア

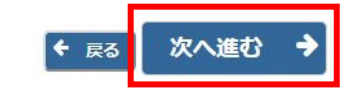

#### 7. キーワード

キーワードに変更がある場合は, 修正して下さい. 必ず, 修正原稿と対応していること, また3個か4個であることを確認して下さい.

### 修正が無い場合は, そのまま「次へ進む」を押して下さい.

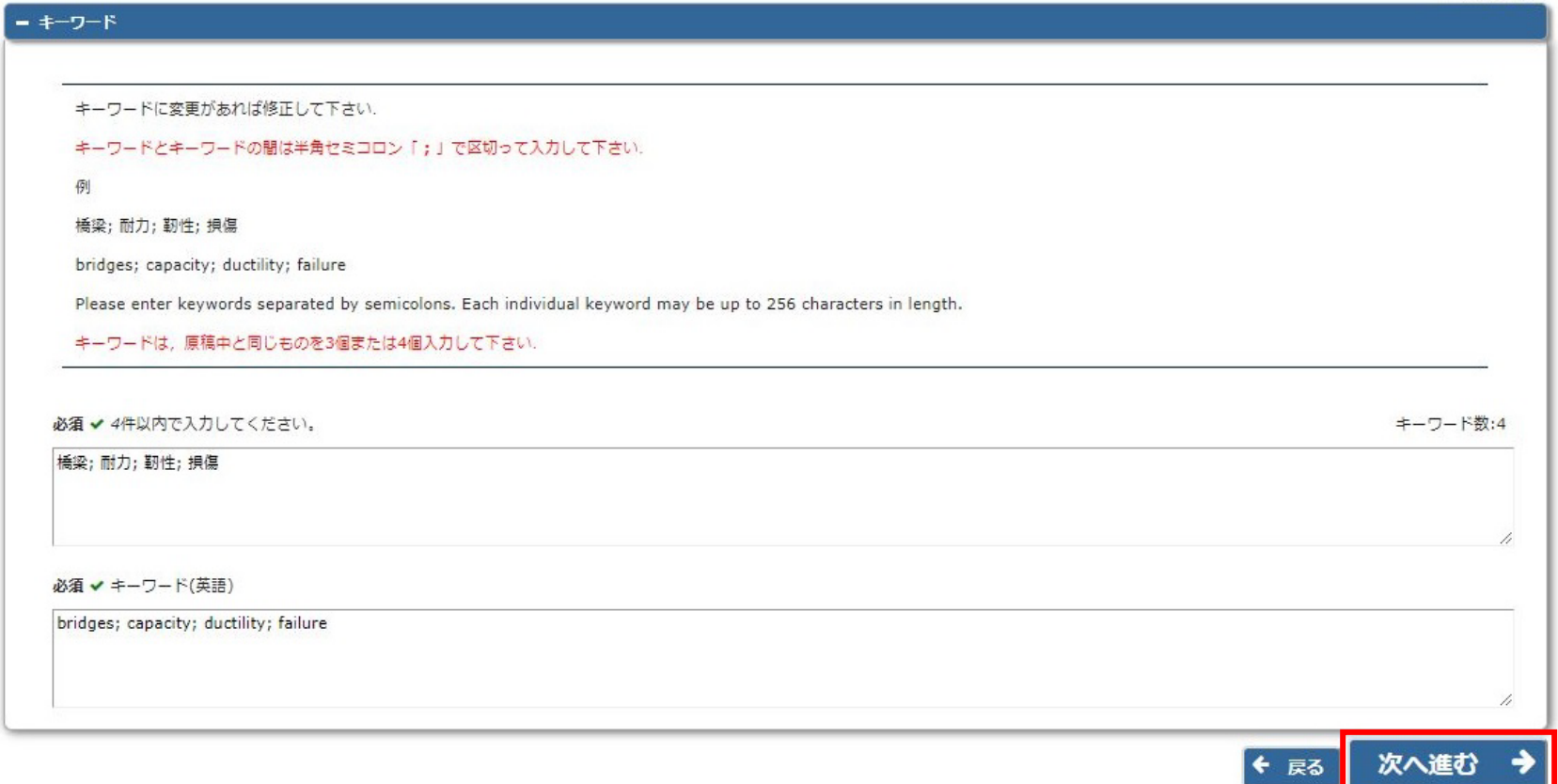

8. コメント

#### 編集小委員会宛てにコメントがある場合は入力して下さい.

特段,コメントがない場合は、何も入力しなくて結構です.

「次へ進む」を押して下さい.

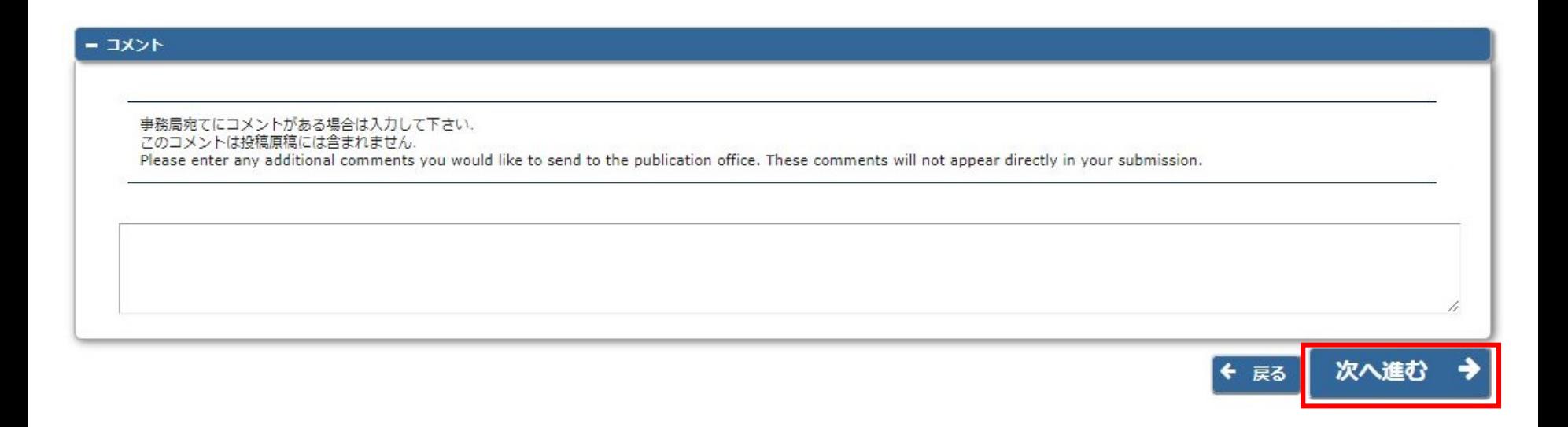

9. 投稿情報 その1

題目に誤字脱字があった場合,あるいは査読意見により,再検討 が求められた場合に限り,題目の変更を認めます. それ以外の場合に,勝手に変更することは認められません.

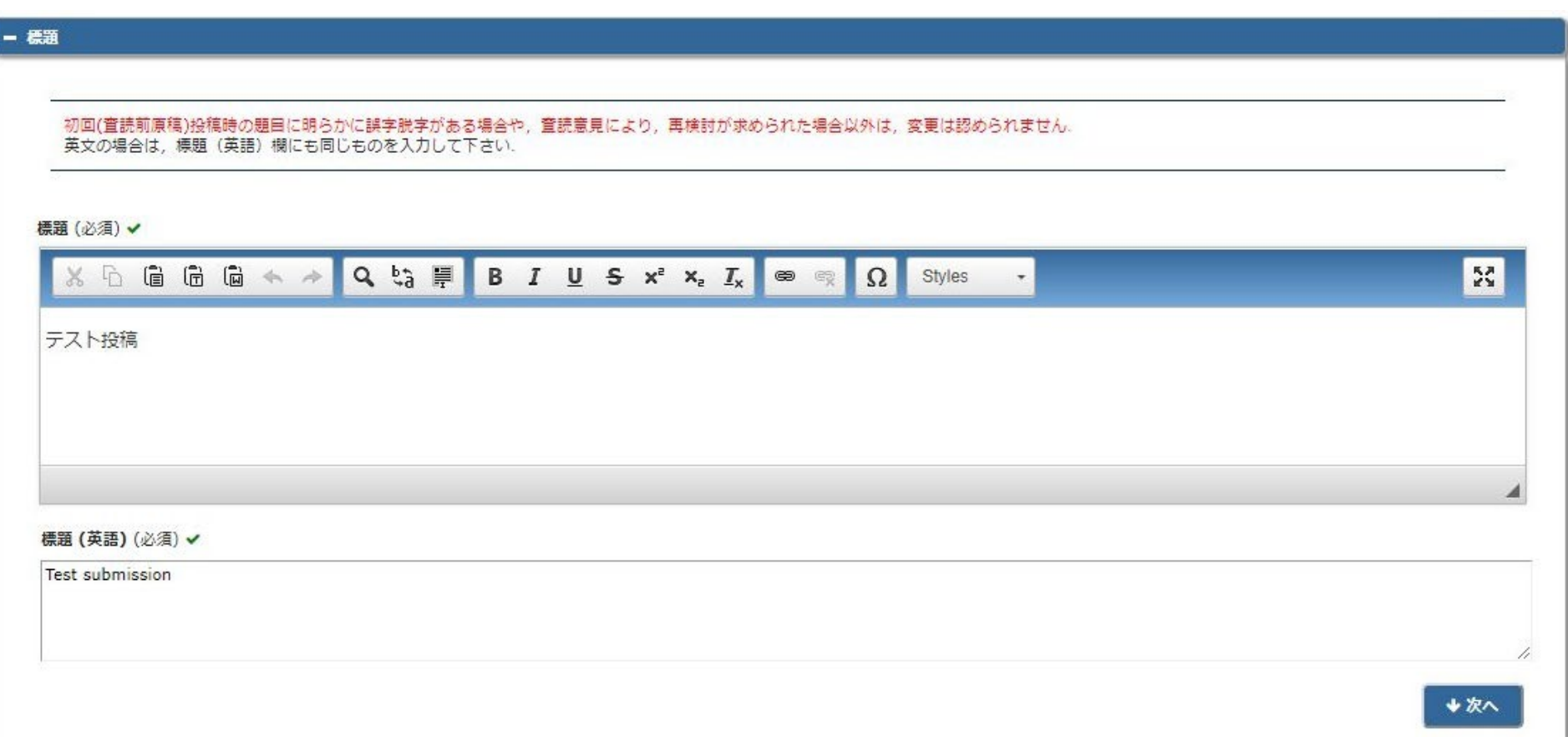

#### 9. 投稿情報 その2

#### アブストラクトが10行以下または120 words以下であることを 確認して下さい. 著者の変更はできません. 確認後,PDFを作成を押して下さい.

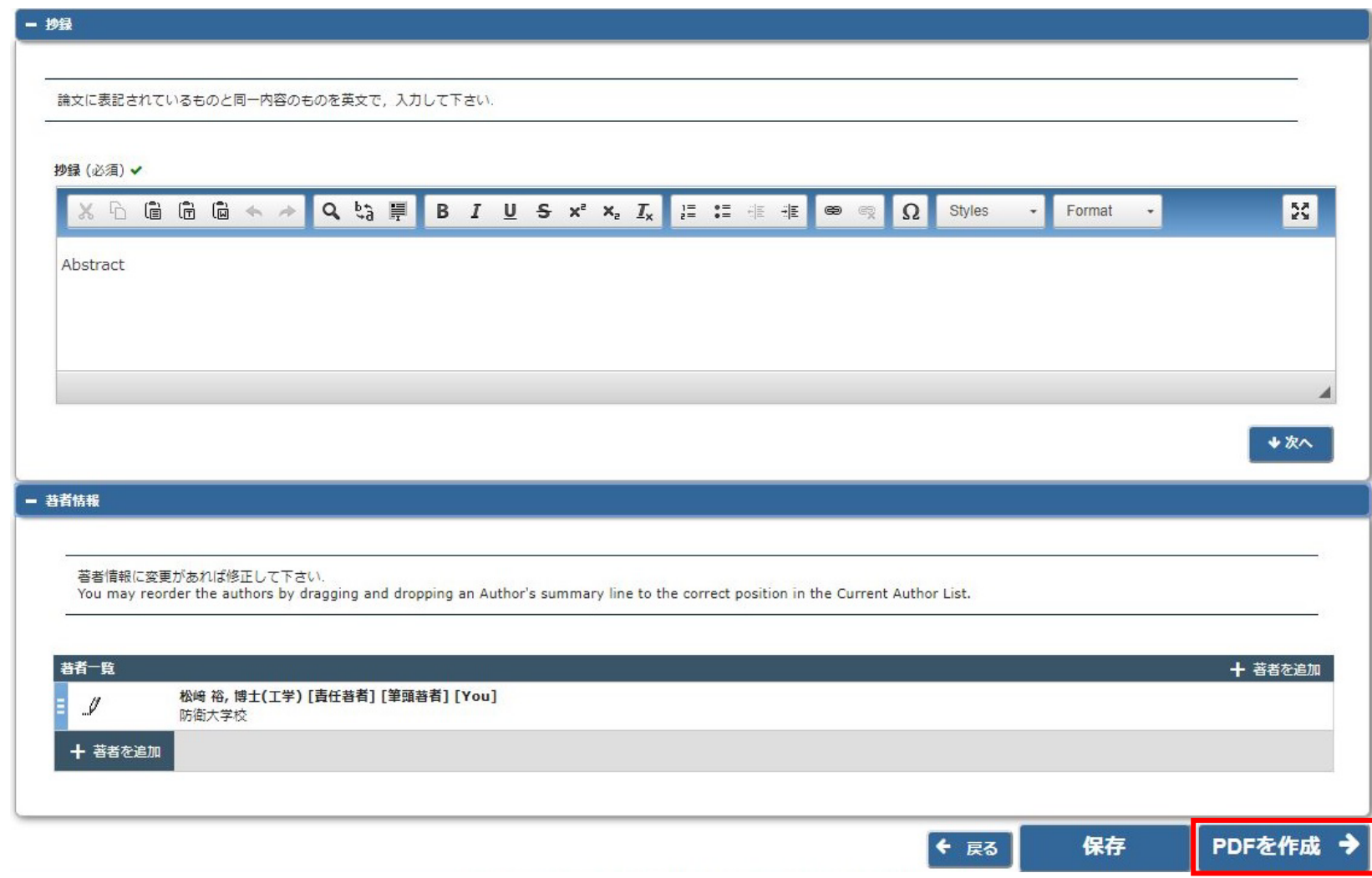

#### 10. PDFの作成と表示

PDFの作成に少し時間がかかりますが,作成されたら, アクションリンクから「PDFを表示」を選択し, PDFに問題が無いことを確認して下さい.

査読前原稿の受付番号の後にR1などと付いていることを確認して 下さい.

確認待ち修正投稿 - 松﨑 裕,博士(工学) PDFの作成が完了すると、アクションリンクが表示されます。アクションリンクが表示されない場合は、PDF作成が完了するまでお待ちください。 PDFを確認して問題なければ、[投稿 - 事務局に送信する]を選択します。これで投稿が完了です。 投稿内容の変更やファイルの削除・追加をするには、「修正投稿を編集1をクリックしてください。 「修正投稿を辞退1をクリックすると、投稿は辞退済み修正投稿フォルダへ移動されます。 1/1ページ (全1件) 修正投稿依頼日 標題<br>AV 受付番号 ■ アクション ▲ **AV** AV structcivil-D-19-00122R1 テスト投稿 2019-12-11 01:45:25 PDFを表示 修正符棉を編集 投稿 - 事務局に送信する 1/1ページ (全1件) 修正投稿を辞退 履歴を見る メールを送信

### 11. 投稿と投稿完了

PDFを表示して確認し終えた後,アクションリンクから 「投稿ー事務局に送信する」を押すと,投稿が完了となります. この投稿完了までを投稿期限までに行って下さい. 投稿期限を過 ぎて投稿が完了した場合は掲載否となります.

必ず,「[構造工学論文集]修正投稿完了のお知らせ」と題した メールが投稿者に届いていることを確認して下さい. また、メインメニューでも、審査状況を確認できます.

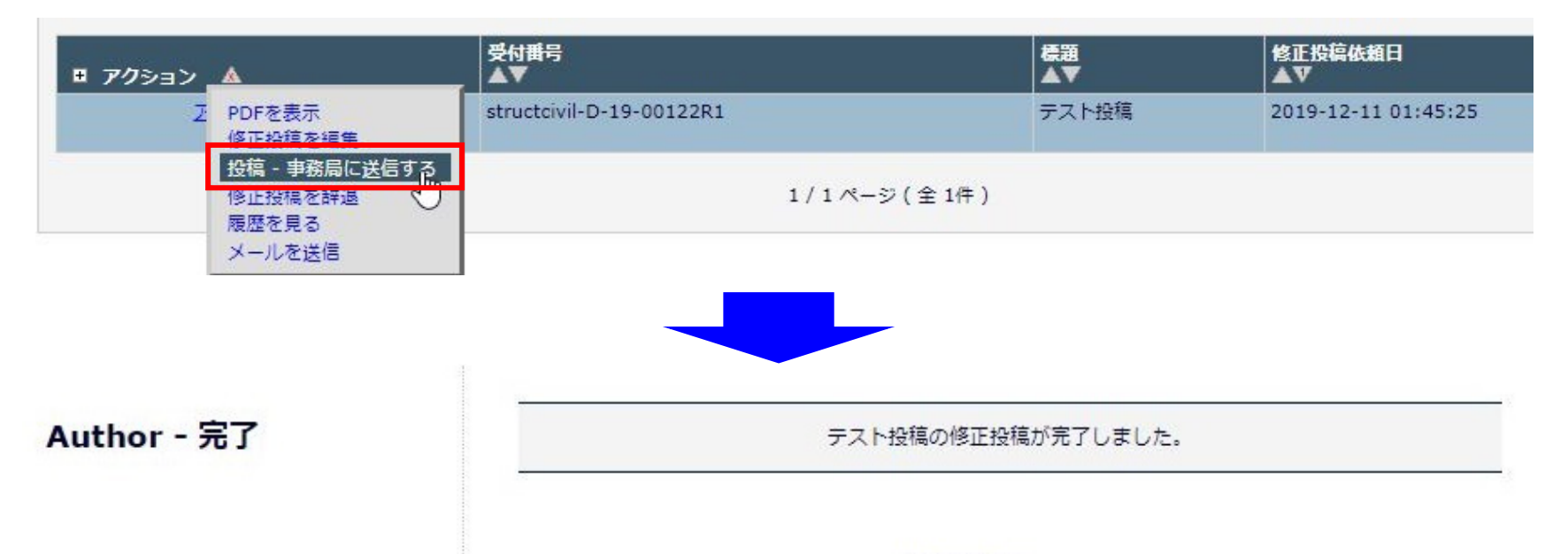